# Erweiterte Authentifizierung & Bescheid in App Schritt-für-Schritt Anleitung (Beihilfe-App)

### Erweitert authentifizieren SCHRITT 1: Seite zur erweiterten Authentifizierung aufrufen

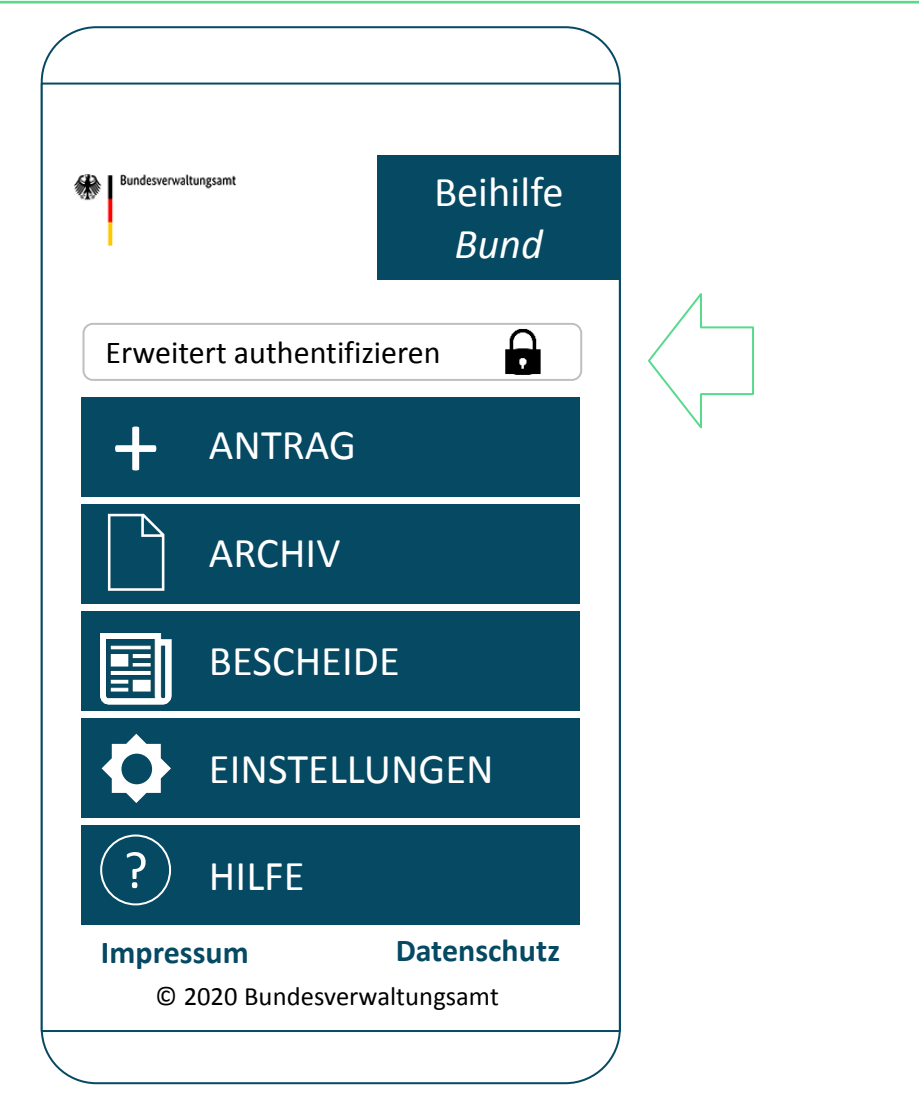

Bitte wählen Sie die Funktion "Erweitert authentifizieren" auf der Startseite der Beihilfe-App, um die Seite zur erweiterten Authentifizierung aufzurufen.

(Alternativ können Sie diese Funktion auch über die Einstellungen der Beihilfe-App aufrufen.)

Den PIN erhalten Sie, sobald Sie eine Beihilfe mit der App beantragt haben im nächsten Beihilfebescheid.

#### Erweitert authentifizieren SCHRITT 2: PIN eingeben und elektr. Bereitstellung von Bescheiden zustimmen

3

2

1

#### **Erweitert authentifizieren**

Mit der erweiterten Authentifizierung können Sie künftige Beihilfebescheide zusätzlich elektronisch über Ihre App abrufen.

Dazu geben Sie bitte die auf Ihrem Beihilfebescheid angegebene PIN ein und bestätigen die Checkbox.

Sie können die erweiterte Authentifizierung jederzeit widerrufen.

PIN \*\*\*\*

 $\checkmark$ 

Ich stimme der elektronischen Bereitstellung des Beihilfebescheides in der App zu.

Erweitert authentifizieren

Geben Sie Ihre PIN ein und bestätigen Sie Ihre Zustimmung zur elektronischen Bereitstellung von Beihilfebescheiden in die Beihilfe-App.

Nachdem Sie die Eingaben getätigt haben, wählen Sie die Funktion "Erweitert authentifizieren".

#### Hinweis:

Die PIN erhalten Sie über Ihren Beihilfebescheid. Voraussetzung ist, dass die vorherige Antragstellung über die Beihilfe-App erfolgte.

Bundesverwaltungsamt

#### Erweitert authentifizieren SCHRITT 3: Rückmeldung über den Erfolg der Durchführung

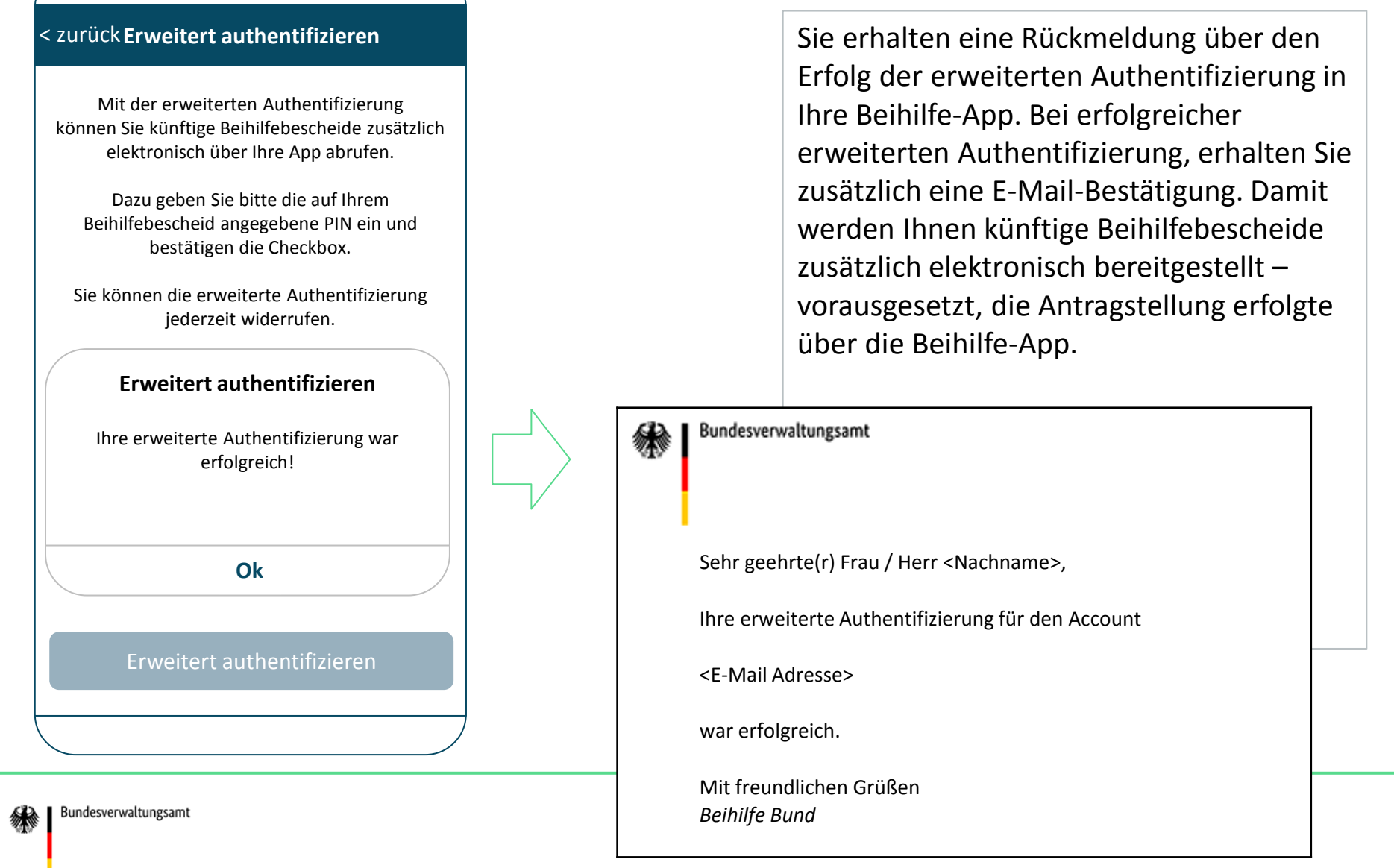

# Bescheid abrufen SCHRITT 1: Inbox "Bescheide" öffnen

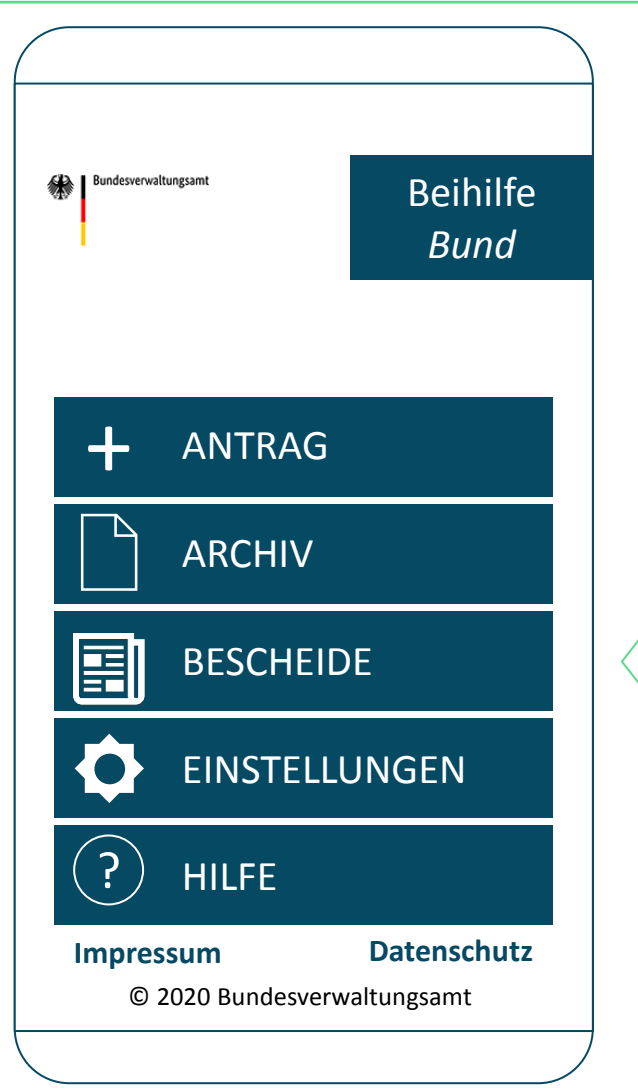

Um den elektronischen Beihilfebescheid abzurufen, öffnen Sie die Inbox "Bescheide" über die Funktion "BESCHEIDE" auf der Startseite der Beihilfe-App.

#### Hinweis:

Mit Bereitstellung eines Beihilfebescheides zum Abruf erhalten Sie eine E-Mail Benachrichtigung. Darüber hinaus ändert sich der Status des betreffenden Antrags im Archiv von "Antrag eingereicht" auf "Bescheid liegt vor".

# Bescheid abrufen SCHRITT 2: Abrufprozess anstoßen

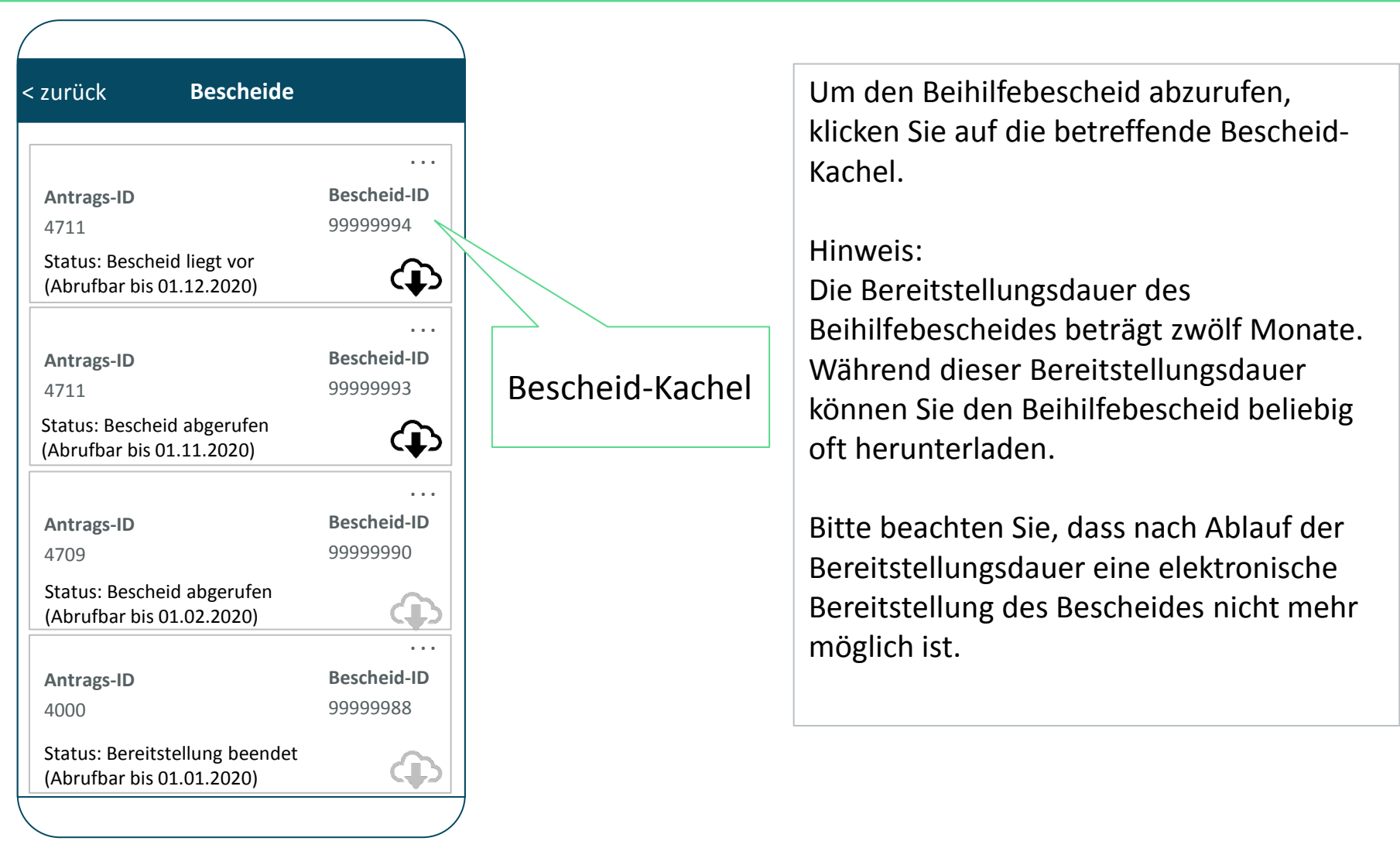

### Bescheid abrufen SCHRITT 3: Sicherheitshinweis bestätigen

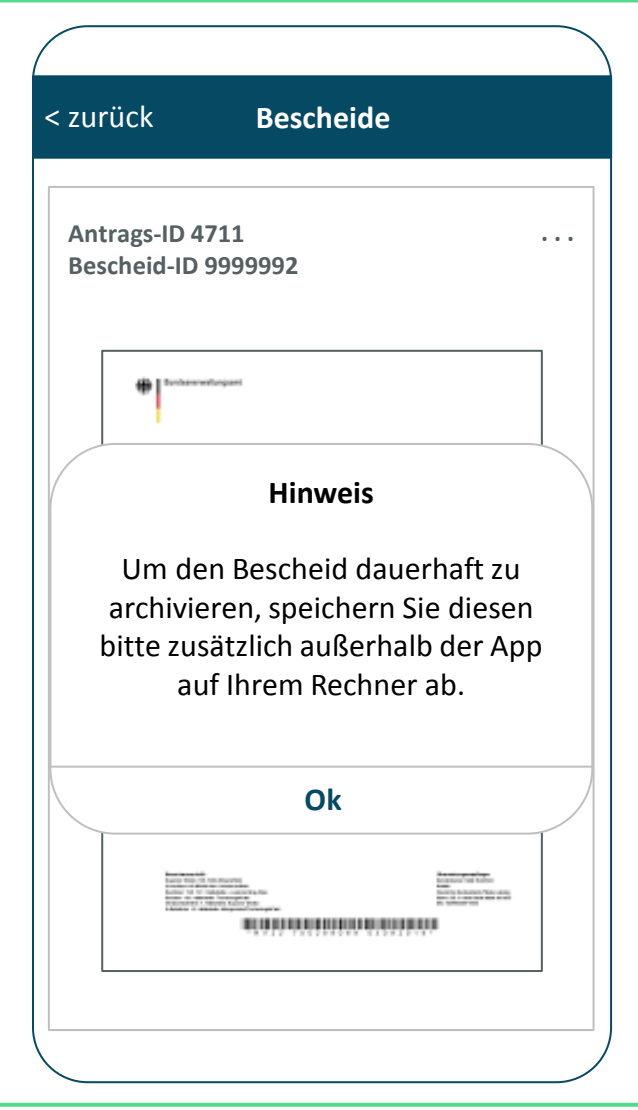

Bitte beachten Sie den Sicherheitshinweis.

#### Erläuterung:

- Der abgerufene Bescheid wird im internen Speicher der Beihilfe-App abgelegt. Sollte das Gerät z. B. defekt gehen, wären diese Bescheide verloren.
- Der Hinweis erscheint nicht beim Öffnen des Bescheides aus dem internen Speicher (d. h. Bescheid wurde bereits abgerufen), sondern nur beim Abruf.

### Bescheid abrufen SCHRITT 4: Bescheid wird angezeigt

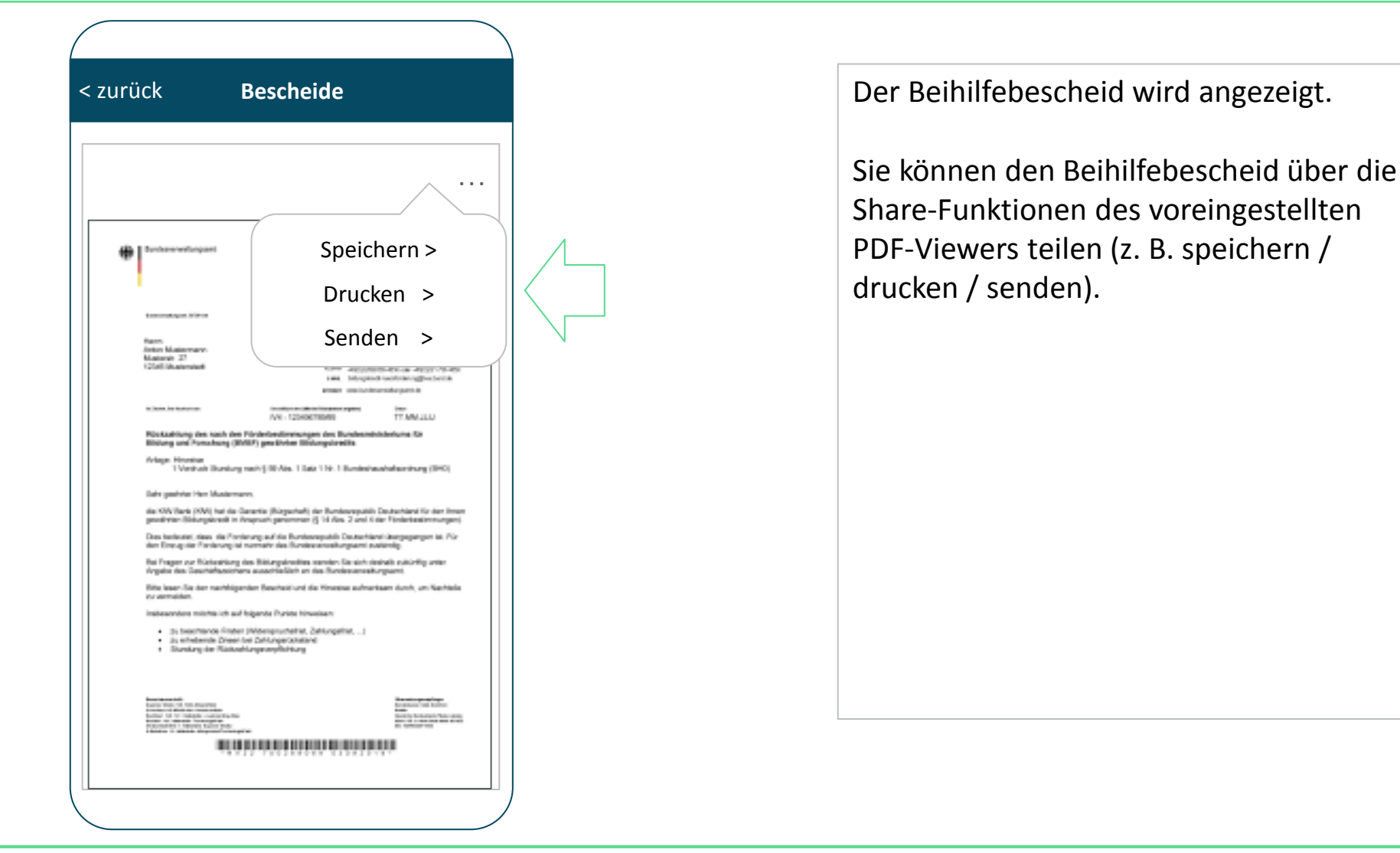